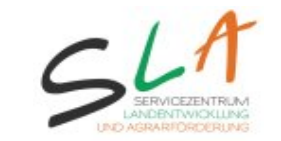

## **Auskunft Landentwicklung als WMS in ArcGIS einbinden**

Das SLA stellt zwei verschiedene Web-Map-Services (WMS 1.1.1) für die Bereiche Landentwicklung und Agrarförderung zur Verfügung. Die Dienste beinhalten alle Geodaten mit dazugehörigen Sachdaten für den jeweiligen Themenkomplex. Die WMS-Dienste lassen sich ab der Version 9.2 in ArcGIS einbinden.

Mehr zu den verfügbaren Layern unter

http://www.sla.niedersachsen.de/master/C48509851\_N48507518\_L20\_D0\_I3170062 6.html

Über folgende Adressen lassen sich die WMS-Dienste in ArcGIS einbinden:

## **Landentwicklung:**

http://sla.niedersachsen.de/landentwicklung/sla-wms-land/services?

## **Agrarförderung:**

http://sla.niedersachsen.de/agrarfoerderung/sla-wms-agrar/services?

## **Vorgehensweise in ArcGIS9.x:**

- 1. Öffnen von ArcMap
- 2. Button , Layer hinzufügen' betätigen

 $\overline{a}$ 

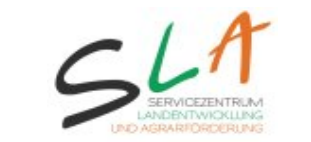

3. In der folgenden Maske Doppelklick auf , GIS-Server' und anschließend auf 'WMS-Server hinzufügen'

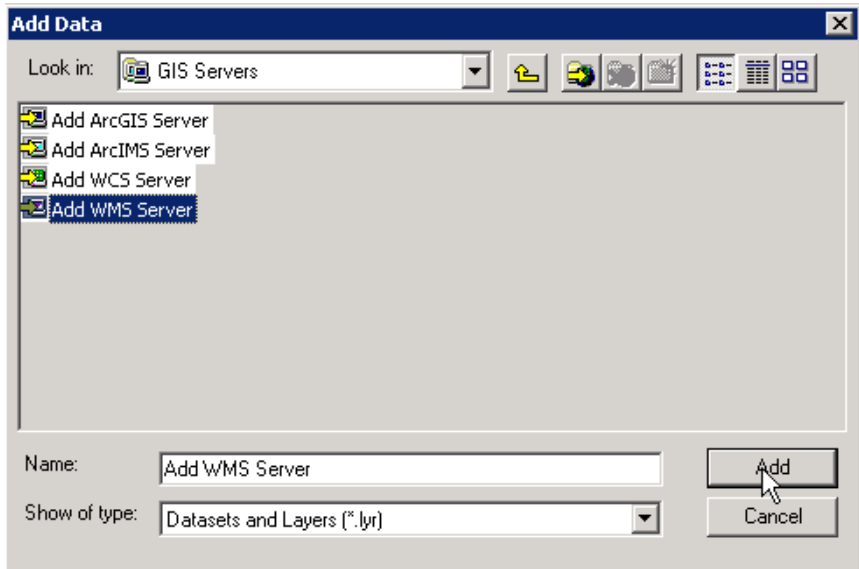

4. In der nächste Maske unter ,URL' die WMS-Adresse einfügen und ,Layer anfordern'. Nun erscheinen die verfügbaren Layer. Mit Okay abschließen.

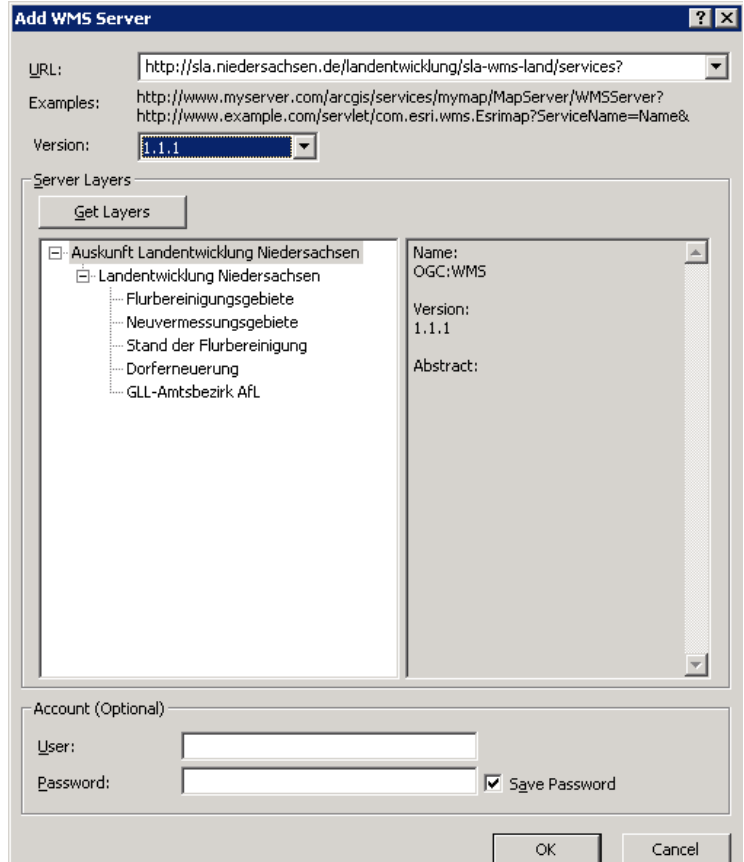

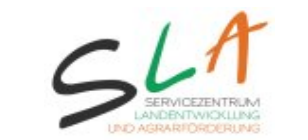

5. Über ,Daten hinzufügen' den soeben hinzugefügten WMS in ArcMap einladen.

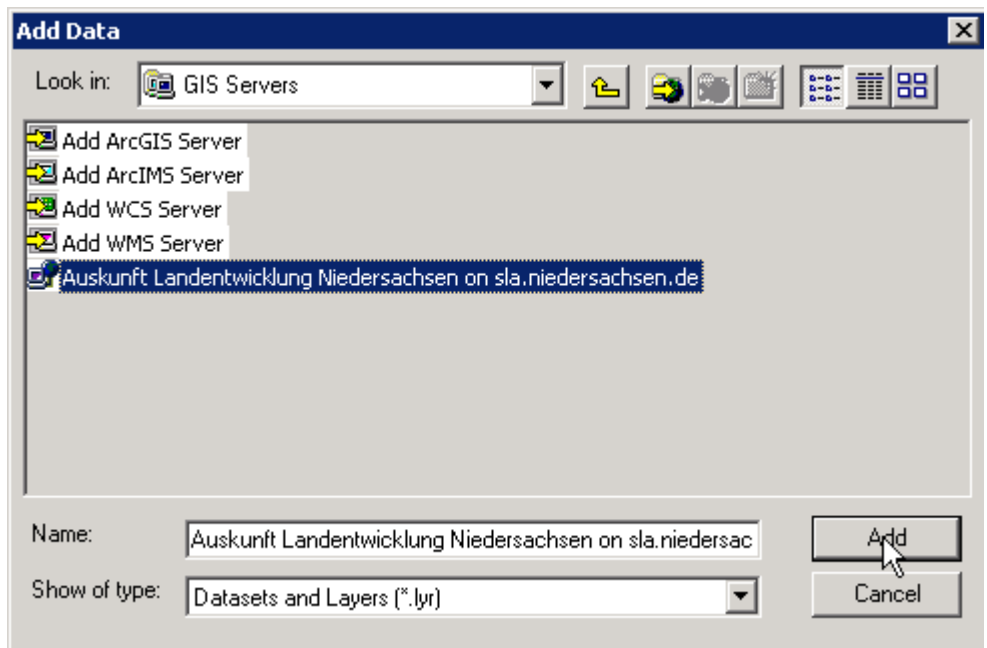

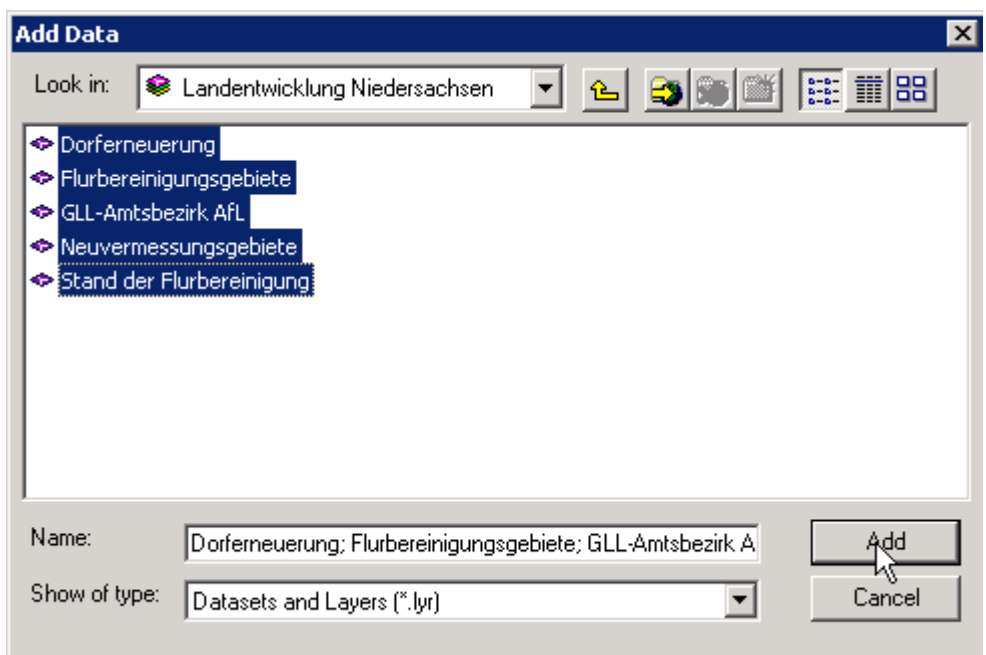

Nun sollten die Layer im Inhaltsverzeichnis erscheinen und im View gezeichnet werden.

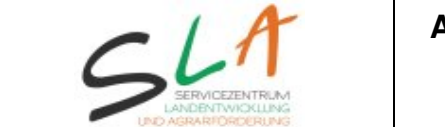

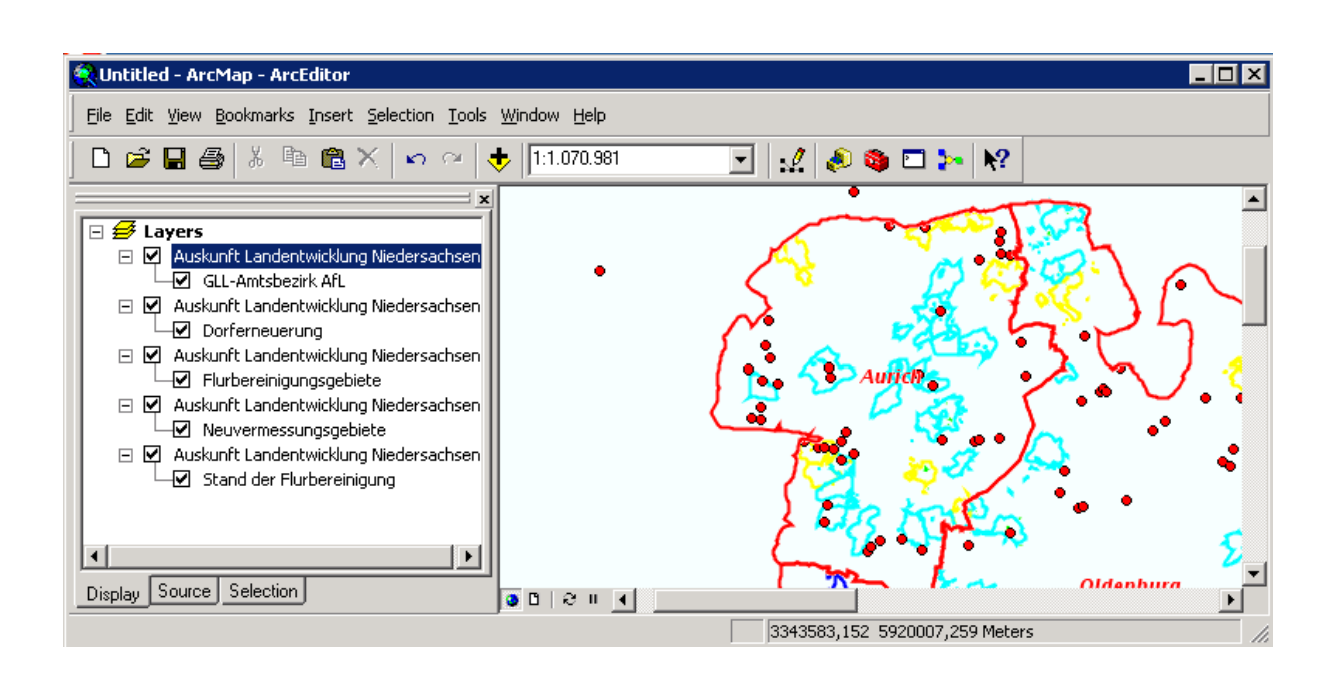

Über rechte Maustaste auf WMS (Gruppenlayer) kann unter dem erscheinenden Kontextmenü unter ,Koordinatensystem ändern' ggf. das Koordinatensystem für die einzelnen WMS-Layer angepasst werden.

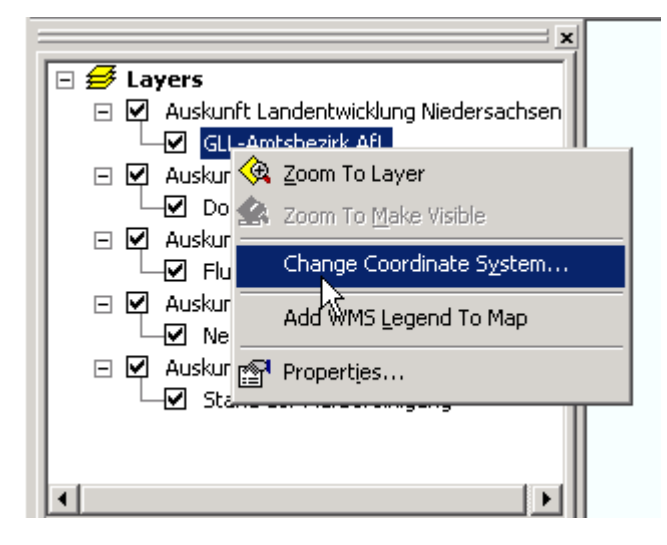

6. Mit der beschriebenen Vorgehensweise können auch alle anderen WMS-Dienste, die im Internet verfügbar sind, eingebunden werden.